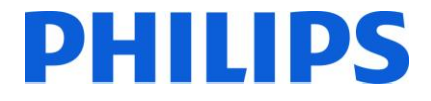

# **Installationshandbuch für**

- **19HFL2807D/10**
- **24HFL2808D/12**
- **26HFL2808D/12**
- **32HFL2808D/12**

**39HFL2808D/12**

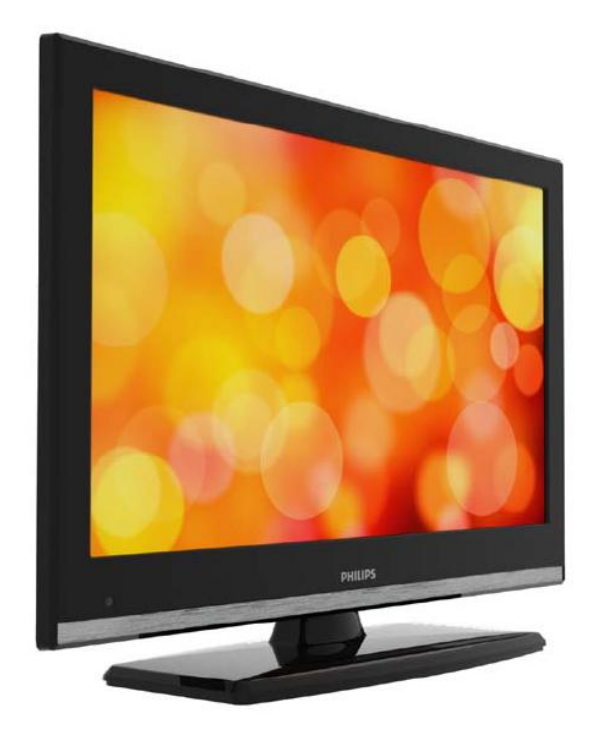

Status: Freigegeben Version 1.0 Datum: Juni 2013 Verfasser/-in: Marian Pufulete

#### Inhalt

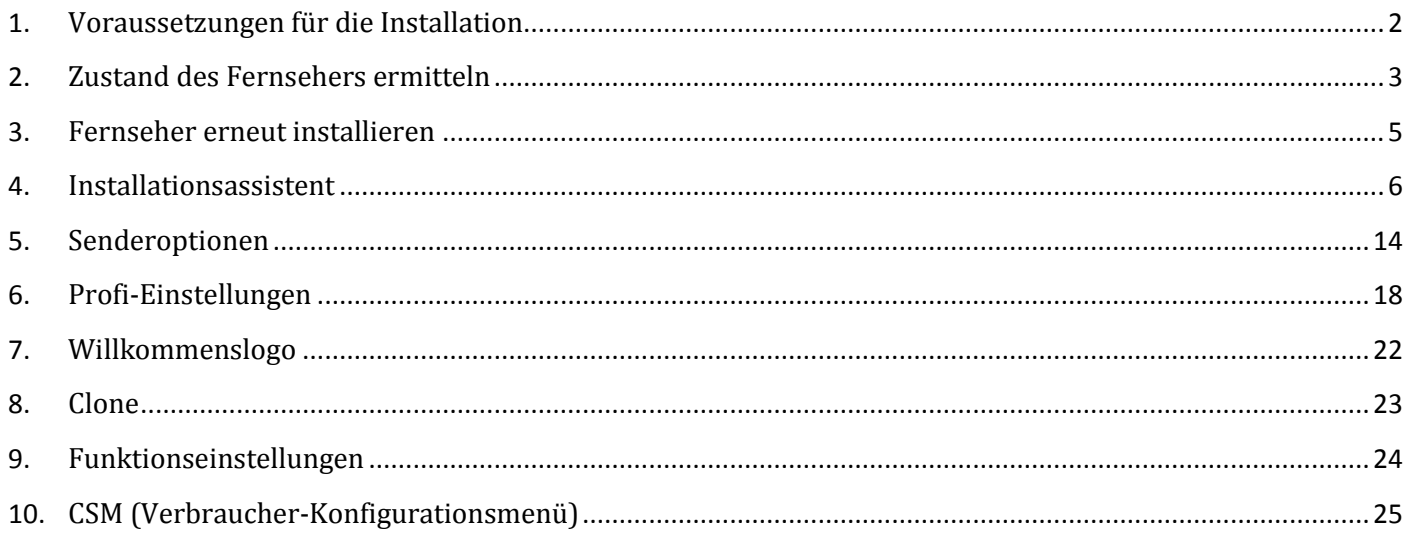

# <span id="page-2-0"></span>**1. Voraussetzungen für die Installation**

Legen Sie vor Beginn der Installation alles Notwendige bereit.

**Master-Fernbedienung 22AV8573 oder Gast-Fernbedienung 22AV1107A**

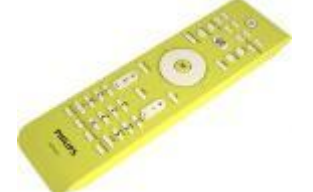

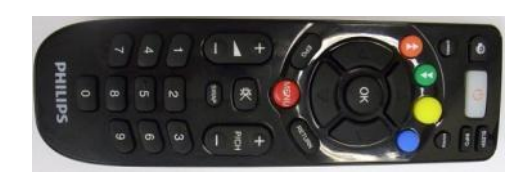

und

**USB-Stick**

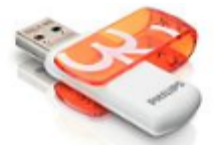

Für den 19HFL2807 benötigen Sie unbedingt die Master-Fernbedienung.

Für den xxHFL2808 können Sie die Gast-Fernbedienung verwenden und über die Tastenkombination **MENU, 7,9,3,5** den Hotelmodus aufrufen.

#### **So rufen Sie über die Master-Fernbedienung (22AV8573) das Hotel-Fernseher-Menü auf:**

- Drücken Sie die Taste RC5 SETUP.
- Drücken Sie die Taste HOME/MENU.

#### **Hinweis:**

Über die Taste HOME/MENU auf der Master-Fernbedienung (22AV8573) wird nur das Hotelmenü aktiviert. Die Navigation innerhalb dieses Menüs **muss** über die Gast-Fernbedienung (22AV1107A) erfolgen.

#### **Verlassen des Hotel-Fernseher-Menüs**

Nachdem Sie die erforderlichen Einstellungen vorgenommen haben, können Sie mithilfe der Master-Fernbedienung (22AV8573) oder der dem Fernseher beigefügten Standard-Fernbedienung das Hotel-Fernseher-Menü verlassen. **So verlassen Sie das Hotel-Fernseher-Menü mithilfe der Master-Fernbedienung:** 

- Drücken Sie die Taste RC5 SETUP.
- Drücken Sie die Taste HOME/MENU.

#### **So verlassen Sie das Hotel-Fernseher-Menü mithilfe der Standard-Fernbedienung:**

- Drücken Sie die Taste MENU oder
- drücken Sie die Taste RETURN.

# <span id="page-3-0"></span>**2. Zustand des Fernsehers ermitteln**

Es ist wichtig zu wissen, ob beim Fernseher noch keine Einstellungen durchgeführt wurden (Originalzustand) oder ob der Fernseher bereits installiert wurde.

Wenn der unten dargestellte Bildschirm angezeigt wird, wurden noch keine Einstellungen vorgenommen, und Sie können das Gerät installieren. Weitere Informationen finden Sie in Kapitel 4 dieses Handbuchs.

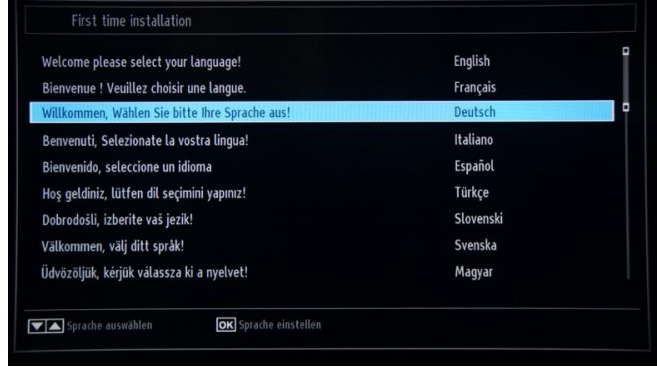

Wenn Sie den Fernseher einschalten und auf der Gast-Fernbedienung die Taste HOME drücken, wird dieser Bildschirm angezeigt, sofern der Fernseher bereits installiert oder der Assistent bereits durchlaufen wurde.

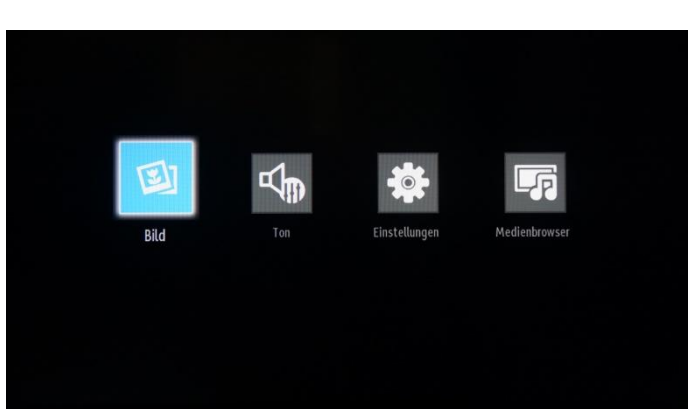

### Profi-Einstellungen EIN

### Profi-Einstellungen AUS

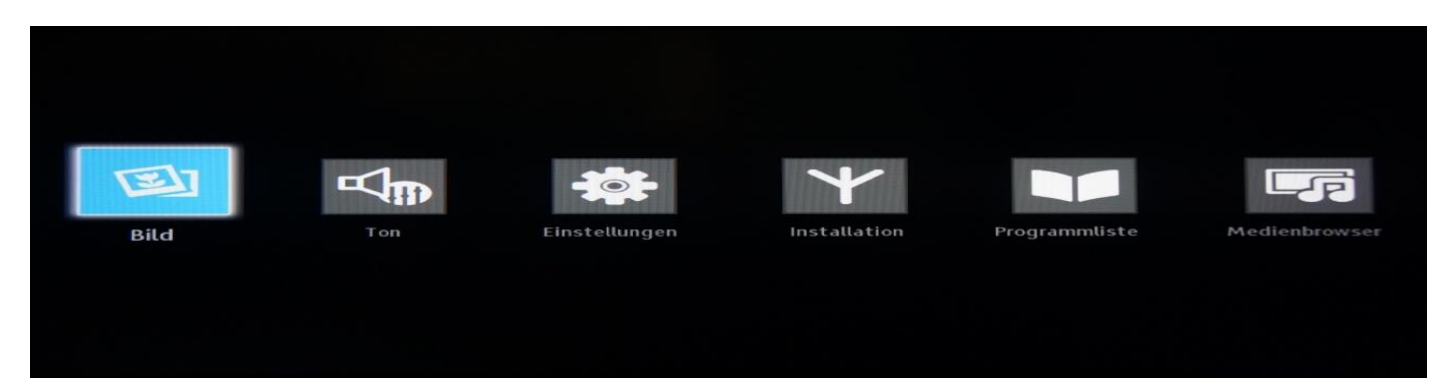

Sie können den Installationsassistenten erneut starten, indem Sie den Fernseher, wie in Kapitel 3 dieses Handbuchs erläutert, neu installieren.

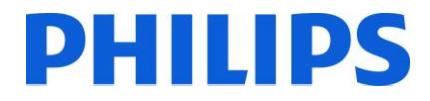

#### **Deaktivieren des Hotel-Fernseher-Modus**

Um auf das Einrichtungsmenü zuzugreifen, sollten Sie die Taste RC5 SETUP und anschließend HOME/MENU drücken. Sie können die Gast-Fernbedienung verwenden, um mit den Pfeiltasten nach oben oder unten eine Auswahl zu tätigen und mit den Pfeiltasten nach links oder rechts Werte zu ändern. Stellen Sie den Hotel-Fernseher-Modus auf AUS (siehe Abbildung).

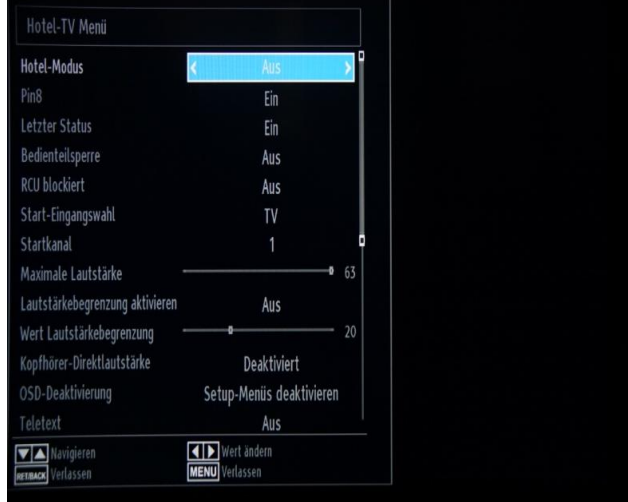

Die Taste MENU oder RETURN drücken, um das Menü zu verlassen.

*Hinweis: Wenn Sie den Hotel-Modus auf AUS stellen, werden alle Menüfunktionen deaktiviert.* 

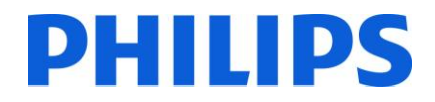

### **3. Fernseher erneut installieren**

<span id="page-5-0"></span>Wenn Sie die Installation von Grund auf neu durchführen möchten, können Sie den Fernseher jederzeit neu installieren. Im ersten Schritt stellen Sie den Hotel-Modus auf AUS und drücken die Taste MENU oder RETURN auf der Gast-Fernbedienung, um das Menü zu verlassen.

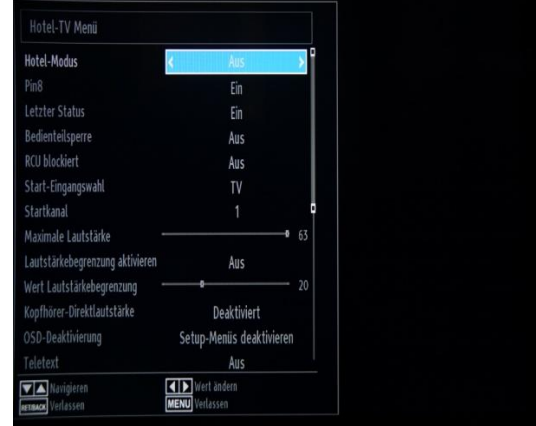

*Hinweis: Eine Schaltfläche zum Speichern ist nicht notwendig, da Sie die Einstellungen nach Verlassen des Menüs vom Hotel-Fernseher-Menü aus speichern können.*

Drücken Sie die Taste MENU auf der Gast-Fernbedienung, um das vollständige Menü des Fernsehers aufzurufen. Das folgende Menü wird angezeigt. Wählen Sie die Option "Installieren und neu einstellen" (wie unten).

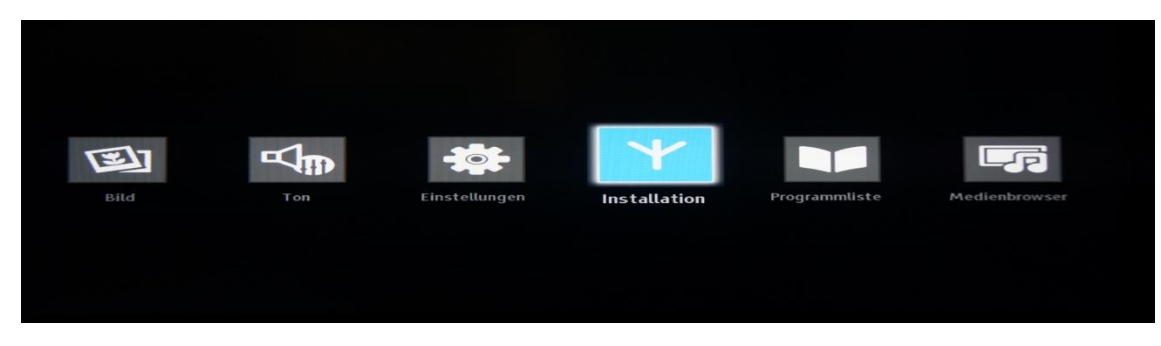

Drücken Sie die OK-Taste, um das Untermenü aufzurufen.

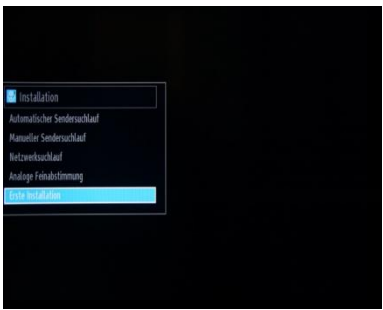

Wählen Sie die letzte verfügbare Option "Erstinstallation", und drücken Sie die OK-Taste. Der Fernseher bittet wie folgt um Bestätigung:

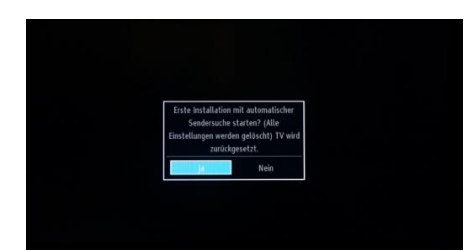

Wenn Sie sicher sind, dass Sie den Fernseher neu installieren möchten, wählen Sie "Ja", und drücken Sie die OK-Taste.

Der Fernseher startet neu und zeigt den Bildschirm im Ausgangszustand mit einer Begrüßung.

*Hinweis: Alle Einstellungen werden auf die Standardwerte zurückgesetzt.* 

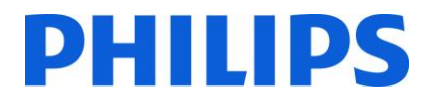

### **4. Installationsassistent**

<span id="page-6-0"></span>Wenn Sie den Fernseher das erste Mal einschalten oder den Fernseher neu installiert haben, wird der folgende Bildschirm angezeigt.

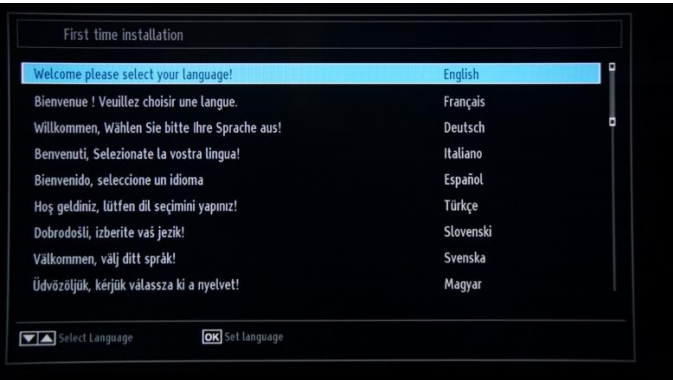

Wählen Sie bitte Ihre Sprache aus, und drücken Sie die OK-Taste, um mit der Installation des Fernsehers zu beginnen.

Im nächsten Schritt wählen Sie das Land aus. Entsprechend der Länderauswahl werden einige Voreinstellungen aktiviert.

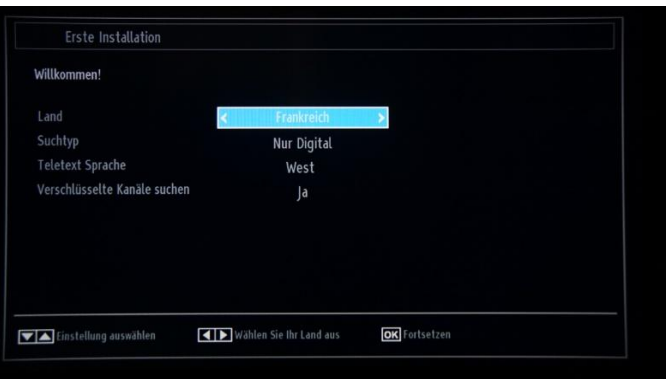

Im nächsten Schritt wählen Sie die gewünschte Art der Suche aus:

- Nur digital: Der Fernseher sucht nur nach digitalen Sendern.
- Vollständig: Der Fernseher sucht nach digitalen und analogen Sendern.
- Nur analog: Der Fernseher sucht nur nach analogen Sendern.

*Hinweis: Unten auf dem Bildschirm zeigt der Fernseher an, mithilfe welcher Tasten Sie durch die Optionen navigieren und diese ändern können.*

Sobald Sie die Kanalsuche eingerichtet haben, können Sie die OK-Taste drücken, um zum nächsten Installationsschritt zu gelangen.

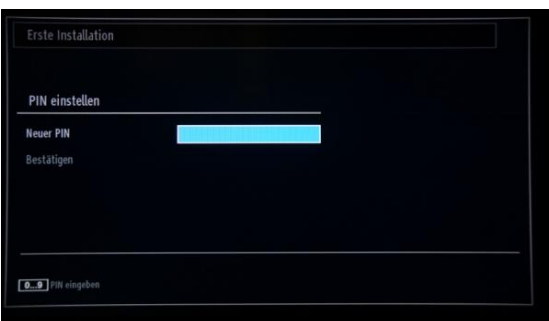

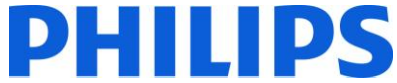

Aufgrund nationaler Einschränkungen müssen Sie einen vierstelligen PIN-Code eingeben. Dieser PIN-Code ist erforderlich, falls Sie die Einstellungen des Fernsehers ändern möchten. Der gewählte PIN-Code darf nicht 0000 lauten. Geben Sie einen PIN-Code ein, und bestätigen Sie ihn durch dessen erneute Eingabe. Drücken Sie zum Fortfahren die OK-Taste. Stimmen die beiden PIN-Codes überein, wird Ihr PIN-Code eingerichtet.

#### **WARNUNG:**

Wenn Sie bei der Menübedienung zur Eingabe eines PIN-Codes aufgefordert werden, müssen Sie den PIN-Code verwenden, den Sie zuvor während der Erstinstallation festgelegt haben. Haben Sie diesen vergessen, verwenden Sie bitte den Master-PIN-Code **4725**.

Drücken Sie die OK-Taste, um zum nächsten Bildschirm zu gelangen. Sie werden gefragt, ob Sie mit einer automatischen Sendersuche beginnen möchten.

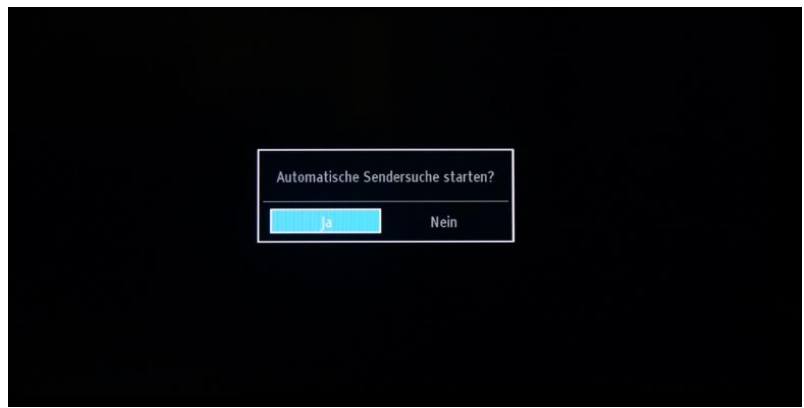

Wählen Sie "Ja", und drücken Sie zum Fortfahren die OK-Taste.

Im nächsten Fenster werden Sie gefragt, welcher Sendertyp installiert werden soll.

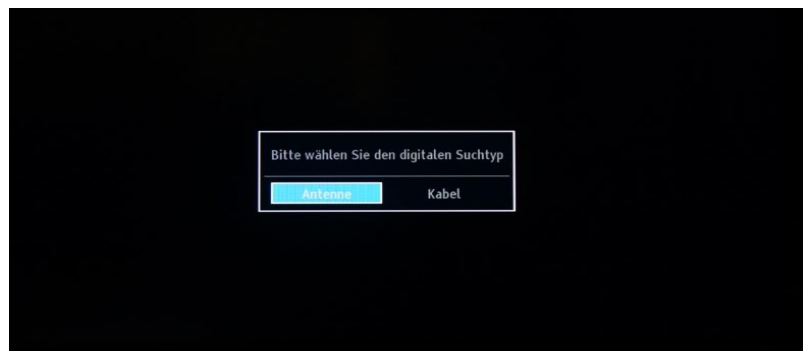

**Hinweis: Bitte bedenken Sie, dass Sie DVB-T- und DVB-C-Sender nicht gemeinsam installieren können.** 

#### **Antenneninstallation**

Wenn Sie die Option **"ANTENNE"** im *Suchtyp*-Fenster auswählen, sucht der Fernseher nach terrestrischen Digitalfernsehsignalen (DVB-T).

*HINWEIS: Zum Abbrechen können Sie die Taste* **MENU** *drücken.* 

Nachdem alle verfügbaren Sender gespeichert sind, wird die Senderliste auf dem Bildschirm angezeigt. Wenn Sie die Sender logisch sortieren möchten (\*), wählen Sie "Ja", und drücken Sie dann die **OK**-Taste.

Drücken Sie die Taste **MENU**, um die Senderliste zu verlassen und fernzusehen.

*(\*) Bei der logischen Sendersortierung (LCN) werden die verfügbaren Programme einer erkennbaren Senderfolge entsprechend angeordnet (falls verfügbar).*

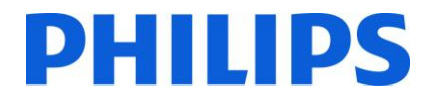

#### **Kabelinstallation**

Wenn Sie DVB-C-Sender installieren möchten, wählen Sie die Option "KABEL" und drücken die OK-Taste auf der Fernbedienung. Zum Fortfahren wählen Sie "JA" und drücken die OK-Taste. Um den Vorgang abzubrechen, wählen Sie "NEIN" und drücken die OK-Taste.

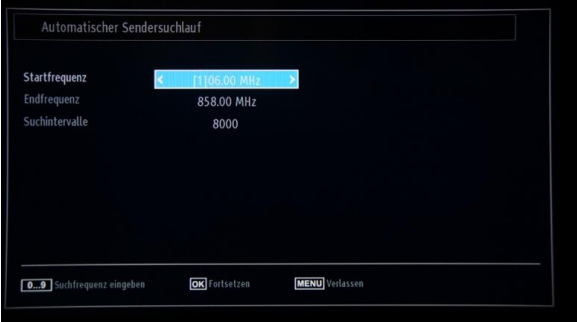

Von diesem Fenster aus können Sie die Frequenzbereiche auswählen. Markieren Sie die Zeilen mithilfe der Tasten ▼ und ▲. Über die Zifferntasten auf der Fernbedienung können Sie den Frequenzbereich manuell eingeben. Stellen Sie über die Zifferntasten auf der Fernbedienung die gewünschte Start- und Stoppfrequenz ein. Anschließend können Sie den Suchschritt auf 8000 KHz oder 1000 KHz einstellen.

Wenn Sie 1000 KHz auswählen, dauert die Suche länger, da der Fernseher mehr Frequenzen prüfen muss. Je nach Ihrer Länderauswahl während der Erstinstallation ist im Fenster zur Netzwerkkanalsuche ggf. eine Suchschrittoption von 250 KHz verfügbar. Beachten Sie, dass der Suchvorgang länger dauern kann, wenn Sie die Suche mit 250 KHz durchführen.

Drücken Sie die OK-Taste, um den Installationsvorgang zu starten. Während dieses Vorgangs füllt sich der Balken, und die gefundenen Sender werden der Liste hinzugefügt.

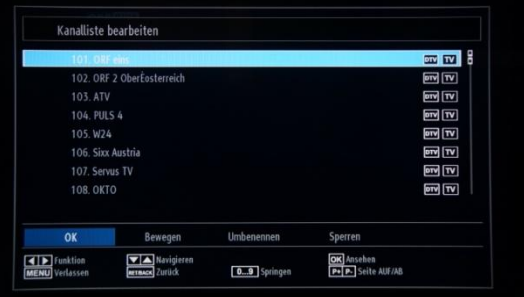

Nach erfolgreicher Beendigung der automatischen Senderinstallation wird folgende Zusammenfassung angezeigt.

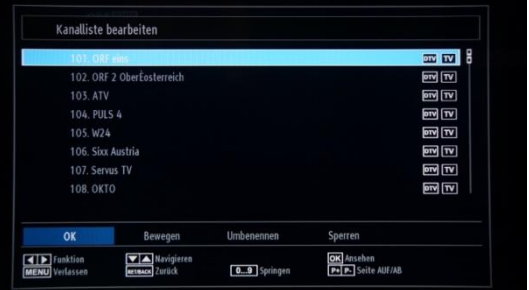

Hier können Sie Sender verlegen, bearbeiten oder sperren. Die Infoleiste unten auf dem Bildschirm führt Sie durch die jeweilige Option, die Sie gerade verwenden.

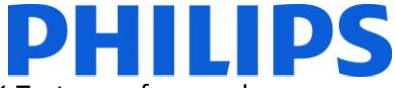

Drücken Sie jetzt die Taste MENU, um die Installationsseite zu verlassen, oder die OK-Taste, um fernzusehen.

Durch Drücken der Taste MENU wechseln Sie zum Menü mit allen aktiven Optionen.

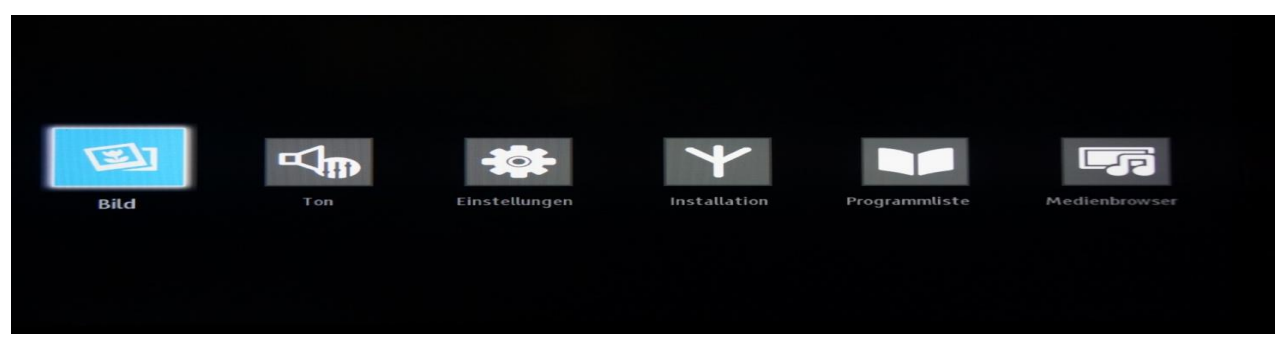

Durch Aufrufen des Untermenüs "Bild" wechseln Sie zu folgendem Menüfenster:

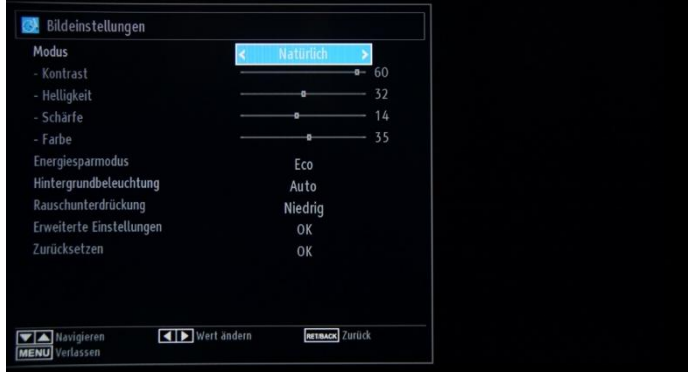

Hier lassen sich folgende Optionen einstellen:

- Modus: ist auf eine dieser Optionen einstellbar: **"Kino"**, **"Spielmodus"**, **"Dynamisch"** und **"Natürlich"**.
- Kontrast: regelt den Unterschied zwischen hellsten und dunkelsten Bildbereichen.
- Helligkeit: bestimmt den Helligkeitswert für den Bildschirm.
- Schärfe: gibt einen Schärfewert für die Objekte auf dem Bildschirm vor.
- Farbe: legt den Farbwert durch Anpassung der Farben fest.
- Energiesparmodus: Schalten Sie hier den Energiesparmodus EIN oder AUS.
- Hintergrundbeleuchtung: Diese Einstellung regelt die Stärke der Hintergrundbeleuchtung und kann auf "Automatisch", "Minimal" oder "Maximal" gesetzt werden. Im Energiesparmodus wird diese Funktion deaktiviert. Die Hintergrundbeleuchtung kann außerdem nicht im VGA-, Medienbrowser- und Spielmodus aktiviert werden.
- Rauschminderung: Wenn das Übertragungssignal schwach und das Bild verrauscht sind, können Sie anhand dieser Einstellung das Rauschen verringern. Folgende Optionen sind für die Rauschminderung verfügbar: "Niedrig", "Mittel", "Hoch" oder "Aus".
- Erweiterte Einstellungen: Durch Drücken der OK-Taste rufen Sie die erweiterten Optionen für das Bildmenü auf.
- Zurücksetzen: Mit dieser Option setzen Sie alle Bildwerte auf die Standardeinstellungen zurück.

Mit der Taste RETURN kehren Sie zum Hauptmenü zurück. Mit der Taste MENU verlassen Sie das Menü.

# DHIIIDS

#### Die Klangoptionen sind über das Hauptmenü verfügbar:

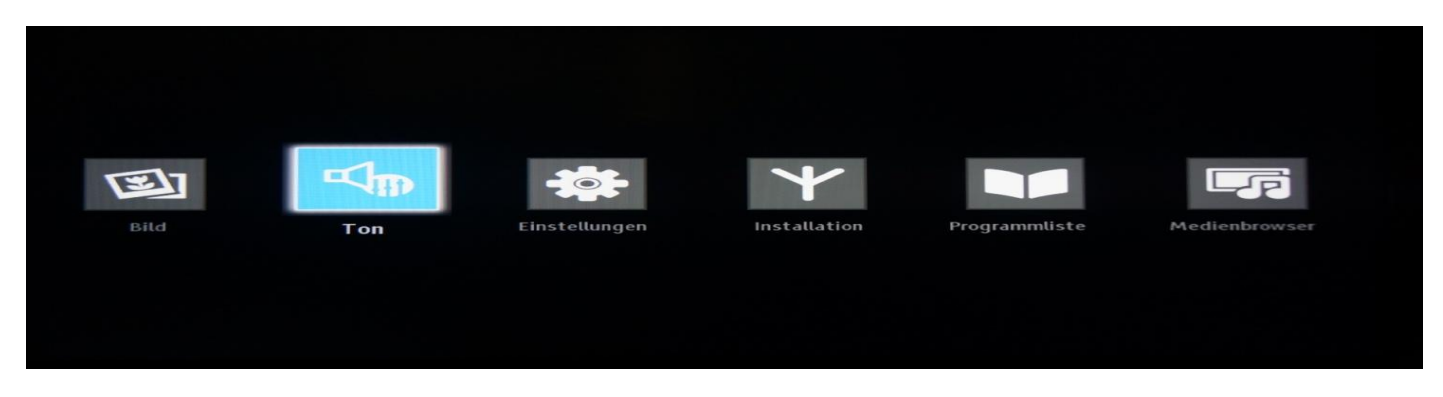

Wählen Sie das Untermenü "Klang" aus, und drücken Sie die OK-Taste:

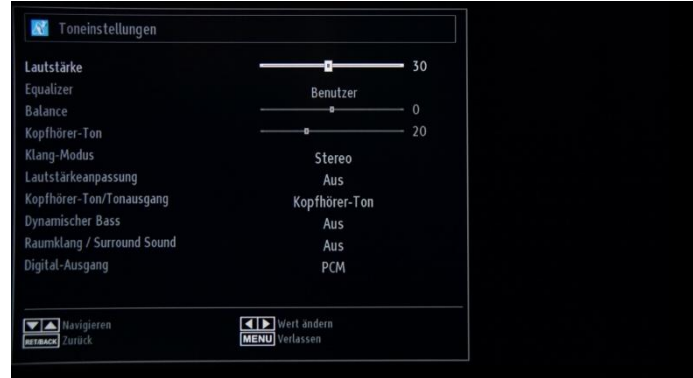

Folgende Optionen sind verfügbar:

- Lautstärke: regelt die Lautstärke.
- Equalizer: Im Equalizermenü können die Voreinstellungen auf "Musik", "Film", "Sprache", "Flach", "Klassisch" und "Benutzerdefiniert" geändert werden. Drücken Sie die Taste MENU, um zum vorherigen Menü zurückzukehren. Eine manuelle Änderung der Einstellungen im Equalizermenü ist nur möglich, wenn sich der Equalizer im Modus "Benutzerdefiniert" befindet.
- Balance: Mit dieser Einstellung lässt sich die Balance des linken oder rechten Lautsprechers verstärken.
- Kopfhörer: Hier regeln Sie die Kopfhörerlautstärke.
- Tonmodus: Sie haben die Auswahl zwischen den Modi "Mono", "Stereo", "Dual I" und "Dual II", sofern der Sender den entsprechenden Modus unterstützt.
- AVL: Die automatische Lautstärkebegrenzung (AVL) stellt den Klang so ein, dass beim Umschalten zwischen Programmen der Ausgangspegel gleich bleibt (zum Beispiel ist die Lautstärke von Werbesendungen oft höher als die anderer Programme).
- Dynamische Bässe: Drücken Sie die Tasten ◄ oder ►, um dynamische Bässe ein- oder auszuschalten.
- Digital-Ausgang: Legen Sie hier die Art des digitalen Audio-Ausgangs fest.

Mit der Taste RETURN kehren Sie zum Hauptmenü zurück. Mit der Taste MENU verlassen Sie das Menü.

# <u>EITHD</u>

#### Das Untermenü "Einstellungen" ist über das Hauptmenü verfügbar.

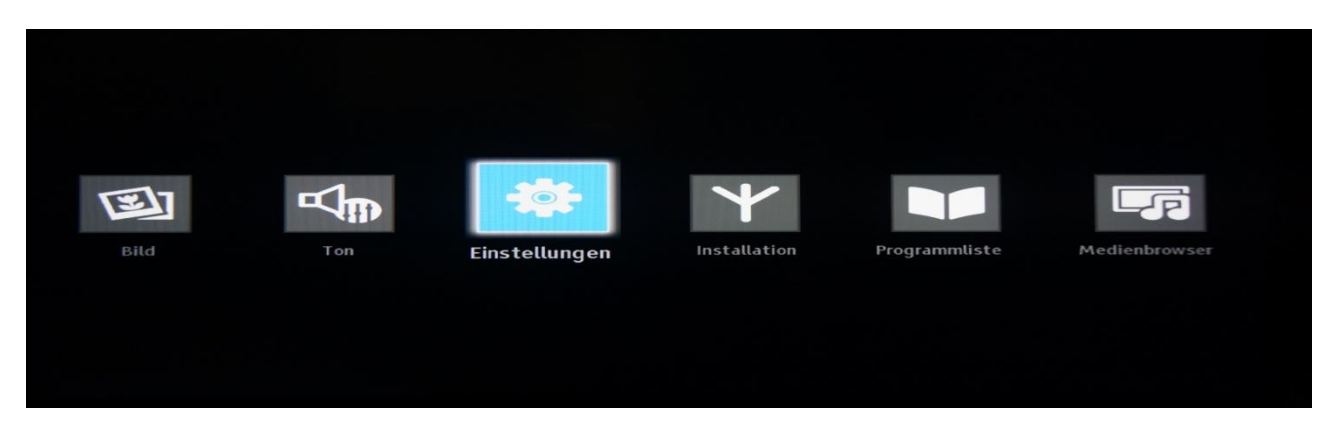

Sie können es durch Markieren des Menüs und Drücken der OK-Taste aufrufen.

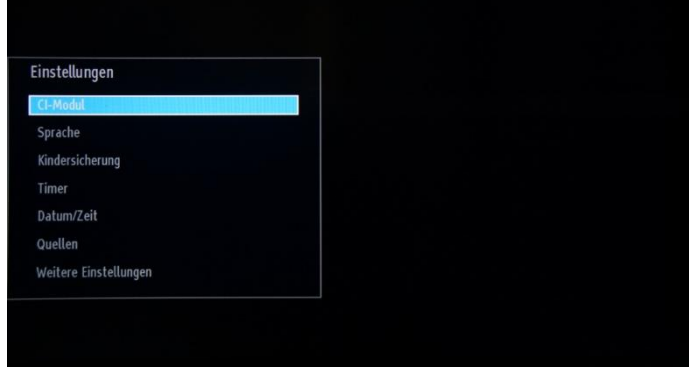

Die verfügbaren Optionen sind:

- Bedingter Zugriff: Steuert Module für den bedingten Zugriff, sofern verfügbar.
- Sprache: Konfiguration der Spracheinstellungen (kann abhängig vom ausgewählten Land variieren). Es stehen bevorzugte und aktuelle Einstellungen zur Verfügung. Aktuelle Einstellungen können nur geändert werden, wenn der Fernsehsender dies zulässt.
- Kindersicherung: Konfiguration der Einstellungen für die Kindersicherung.
- Timer: Einstellen des Timers für die ausgewählten Programme./Einstellen des Sleep-Timers, um den Fernseher nach einer bestimmten Zeit auszuschalten.
- Datum/Uhrzeit: Einstellen von Datum und Uhrzeit.

Hinweis:\* Der Fernseher bezieht die Zeitinformationen über das Sendesignal. Die korrekte Uhrzeit ist in den Einstellungen für Datum/Uhrzeit verfügbar, wenn die Zeitinformationen über das Sendesignal übertragen werden. Wenn der Fernseher nicht auf einen Sender eingestellt ist, können die Einstellungen für Datum/Uhrzeit geändert werden. Wenn jedoch ein Sender voreingestellt ist, kann nur der Zeiteinstellungsmodus geändert werden. Wenn diese Option auf "Manuell" eingestellt wird, wird die Zeitzone aktiviert.

\* Wenn der Fernseher in den Standby-Modus geschaltet und später eingeschaltet wird, jedoch kein Programm verfügbar ist, werden die Zeitinformationen nicht aktualisiert. Wenn ein Programm verfügbar ist, werden die Zeitinformationen über das Sendesignal bezogen. Die Zeitinformationen werden also mit folgender Priorisierung abgefragt: Zuerst fragt der Fernseher die Zeitinformationen aus dem Programm ab, anschließend aus den Benutzereinstellungen und zuletzt aus den Zeitinformationen des Teletexts.

- Quellen: Aktivieren oder deaktivieren der Optionen für die ausgewählte Quelle.

- Weitere Einstellungen: "Zeitüberschreitung für das Menü" bezeichnet die Zeitspanne, für die ein Menü angezeigt wird. Verfügbar sind die Werte "AUS", 15 Sek., 30 Sek. und 60 Sek.

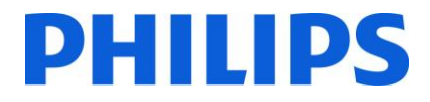

- Verschlüsselte Kanäle scannen: Legt den Umgang mit verschlüsselten Kanälen fest. Wenn "NEIN" ausgewählt ist, werden alle verschlüsselten Fernsehsender übersprungen.

- Hintergrund blau: Aktivieren und deaktivieren eines blauen Bildschirms anstelle eines Senders.
- Software-Aktualisierung: Drücken Sie die OK-Taste, um auf folgendes Menü zuzugreifen:

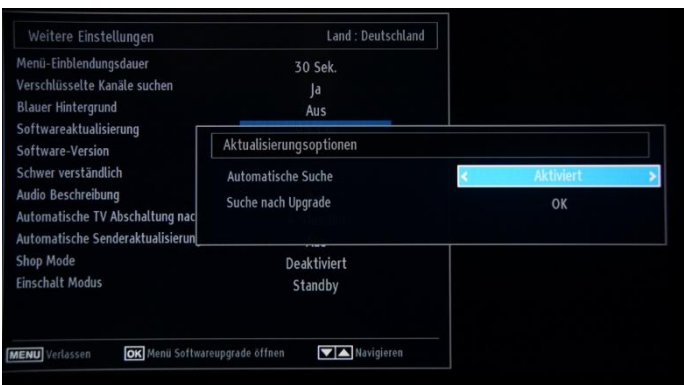

Wenn das automatische Scannen in den Aktualisierungsoptionen aktiviert ist, sucht der Fernseher um 03:00 Uhr nach Sendern für neue Software-Aktualisierungen. Wenn neue Software gefunden und erfolgreich heruntergeladen wird, verwendet der Fernseher die neue Software-Version, sobald er das nächste Mal eingeschaltet wird. Im Hotelbetrieb ist es am sichersten, diese Option zu deaktivieren.

- Anwendungsversion: Die aktuell auf dem Fernseher installierte Software-Version.
- Für Hörgeschädigte: Audio-Hilfe für hörgeschädigte Personen.
- Audio-Beschreibung: Zusätzliche gesprochene Erläuterungen für blinde und sehgeschädigte Benutzer visueller Medien, einschließlich Fernsehen und Filmen.
- Automatische Abschaltung des Fernsehers: Sie können die Zeit für eine automatische Abschaltung einstellen. Wenn diese Zeit abgelaufen ist und der Fernseher für die ausgewählte Zeitspanne nicht bedient wird, schaltet er sich aus.
	- o Hinweis: Die automatische Abschaltung des Fernsehers ist eine EU-Richtlinie zur Reduzierung des Energieverbrauchs.
- Übertragungsart: Auswählen der gewünschten Übertragungsart.
- Standby-Suche: Wenn die Standby-Suche eingeschaltet ist, sucht der Fernseher im Standby-Modus automatisch nach Sendereinstellungen und aktualisiert sie.

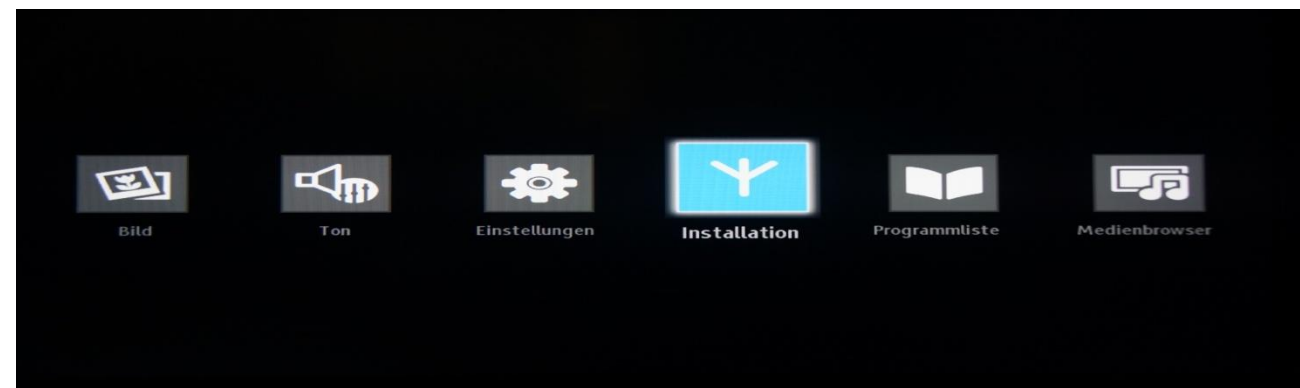

Inhalte des Menüs "Installieren und neu einstellen"

Automatische Sendersuche (Neueinstellung):

- Zeigt die automatischen Einstellungsoptionen an.
- Digitale Antenne: Suchen und Speichern von DVB-T-Antennensendern.
- Digitales Kabel: Suchen und Speichern von DVB-C-Kabelsendern.
- Analog: Suchen und Speichern von analogen Sendern.

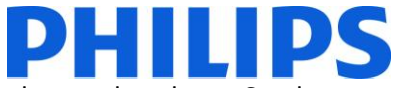

- Digitale Antenne und Analog: Suchen und Speichern von DVB-T-Antennensendern und analogen Sendern.
	- Digitales Kabel und Analog: Suchen und Speichern von DVB-C-Kabelsendern und analogen Sendern.
		- o Hinweis: Durch Verwenden einer dieser Optionen wird die aktuelle Senderliste gelöscht. Wenn Sie fortfahren möchten, wählen Sie "Ja" aus, und drücken Sie "OK".

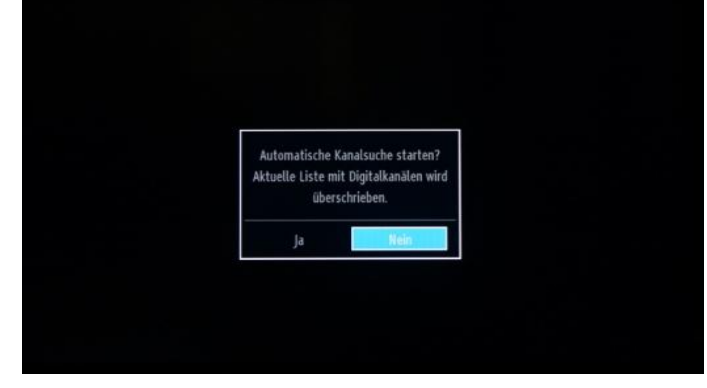

Manuelle Sendersuche

- Diese Funktion kann zur direkten Sendereingabe verwendet werden.

Netzwerksendersuche

- Suche nach verbundenen Sendern im Sendersystem.

Analoge Feinabstimmung

Sie können diese Einstellung verwenden, um eine Feinabstimmung analoger Sender vorzunehmen. Die Funktion ist nicht verfügbar, wenn keine analogen Sender gespeichert sind.

Erstmalige Installation

Löscht alle gespeicherten Sender und Einstellungen, setzt den Fernseher auf Werkseinstellungen zurück, und startet die Erstinstallation. Für weitere Informationen zu diesem Vorgang können Sie den Anweisungen im Abschnitt "Erstinstallation" folgen.

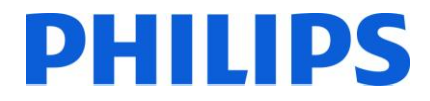

### **5. Senderoptionen**

<span id="page-14-0"></span>Für Senderoptionen wie Sortieren, Umbenennen oder Löschen müssen Sie über das unten dargestellte Symbol auf das Menü zugreifen. Drücken Sie die OK-Taste, um zum Untermenü zu gelangen.

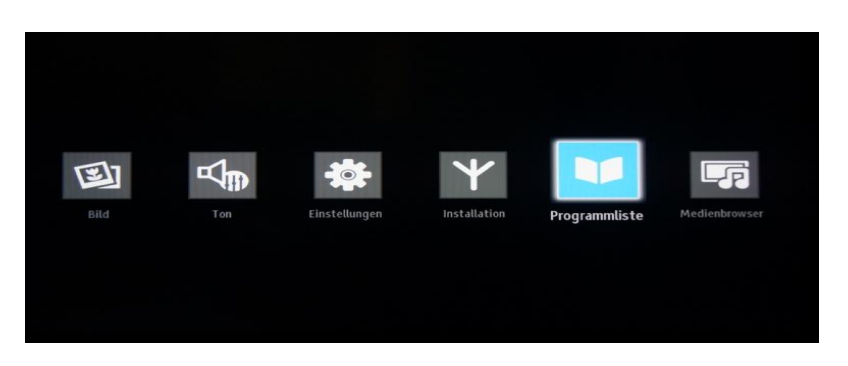

*Hinweis: Wenn der folgende Menüpunkt nicht im Menü angezeigt wird, deaktivieren Sie den Hotelmodus.* 

Wählen Sie aus dem Untermenü die Option "Senderliste bearbeiten" aus, und drücken Sie die OK-Taste.

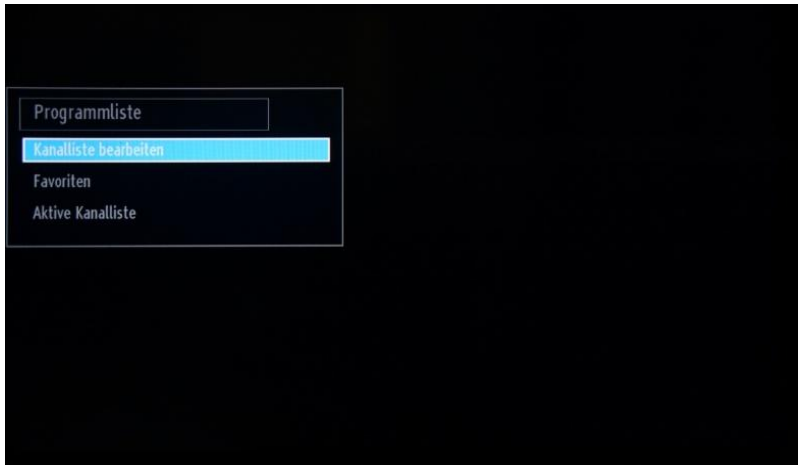

Die Senderliste mit allen installierten Fernsehsendern wird angezeigt.

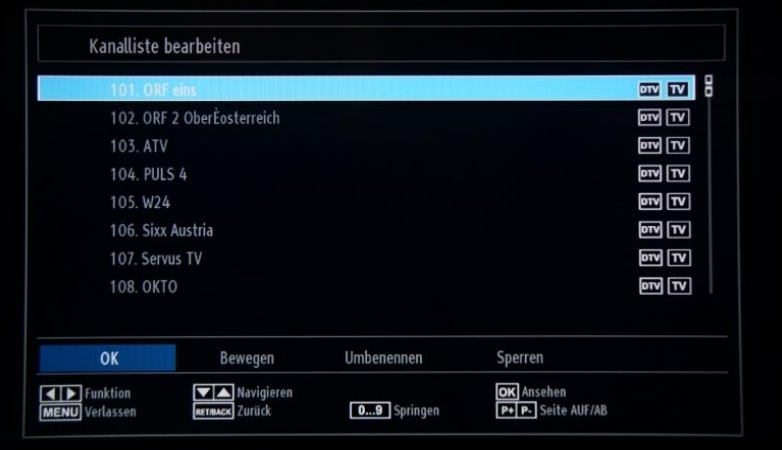

Mit den Pfeiltasten nach oben und unten können Sie den Sender auswählen, und mit den Pfeiltasten nach links und rechts können Sie die Funktion festlegen, die für diesen Sender verwendet wird.

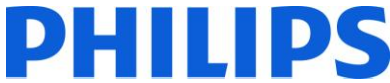

Das Verschieben eines Fernsehsenders in der Liste funktioniert auf ähnliche Weise. Wählen Sie den Fernsehsender mit den Pfeiltasten nach oben und unten aus, wählen Sie dann "Verschieben", und drücken Sie die OK-Taste. Der Fernseher zeigt ein neues Fenster an, in das Sie die neue Position des Senders eingeben müssen.

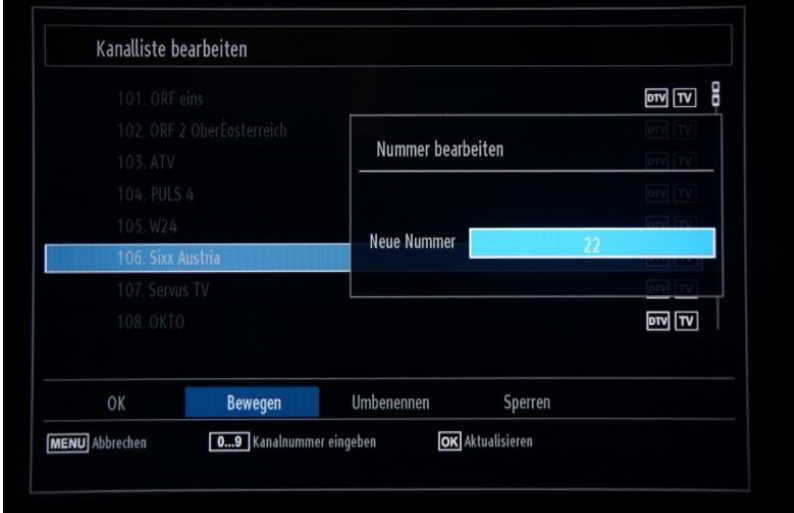

Die Senderliste wird aktualisiert, sobald Sie die OK-Taste drücken.

# DHIIIDS

# **Sender werden aus der Senderliste gelöscht.**

Fügen Sie die Sender wie gewünscht Ihrer Favoritenliste hinzu, und verwenden Sie die Favoritenliste als aktive Senderliste.

Mit der Favoritenliste erhalten Sie eine bestimmte Senderliste, in der die Sender die von Ihnen gewünschte Reihenfolge und Sendernummer haben.

So fügen Sie Sender zur Favoritenliste hinzu:

Gehen Sie zur Senderliste.

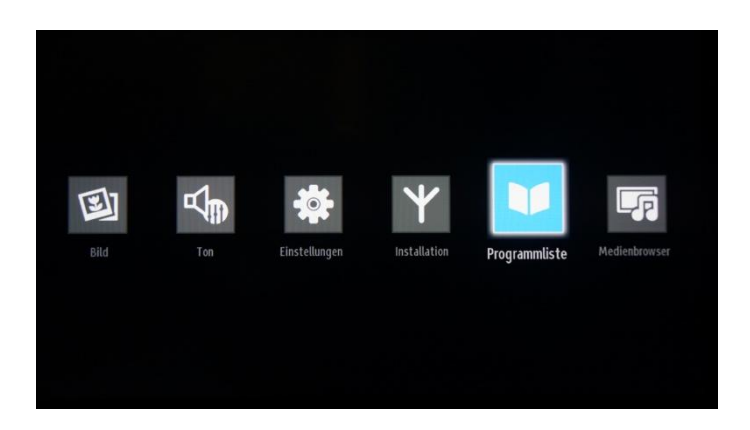

Drücken Sie die OK-Taste, um auf das Untermenü zuzugreifen. Wählen Sie Option "Favoriten", und drücken Sie OK, um diese Liste zu öffnen.

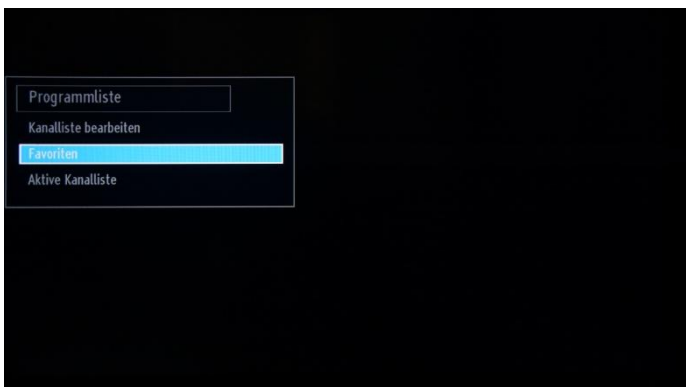

Um einen Sender zu den Favoriten hinzuzufügen, drücken Sie die OK-Taste. Neben dem Sendertyp wird ein lilafarbener Stern angezeigt. Um Leerstellen in der Senderliste zu vermeiden, wird empfohlen, die Fernsehsender zuerst neu anzuordnen und sie erst danach zur Senderliste hinzuzufügen.

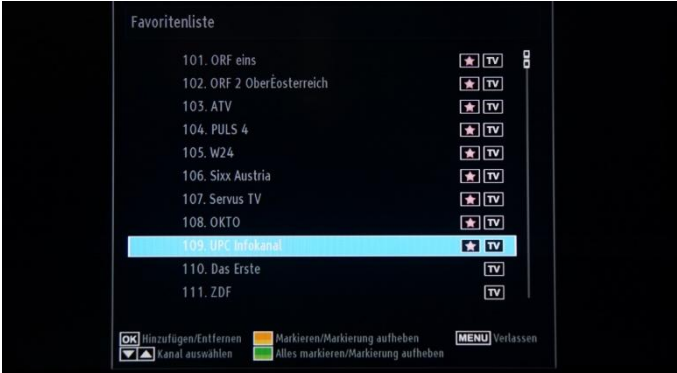

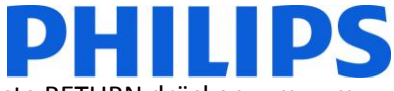

Nachdem Sie alle Sender zur Favoritenliste hinzugefügt haben, können Sie auf die Taste RETURN drücken, um zum vorherigen Bildschirm zurückzukehren.

Wählen Sie in diesem Menü "Aktive Senderliste" aus, und drücken Sie die OK-Taste, um die verfügbaren Listen anzuzeigen.

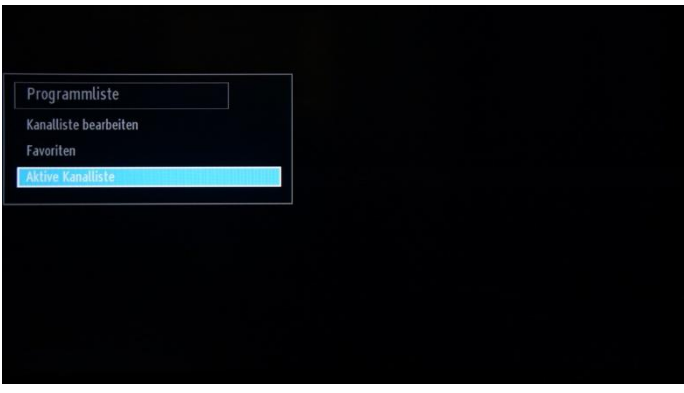

Gehen Sie in der Liste nach unten, wählen Sie die Favoriten aus, und drücken Sie die OK-Taste, um diese Liste zu aktivieren. Wenn das Häkchen vor der Liste angezeigt wird, können Sie zum Verlassen die Taste **MENU** drücken.

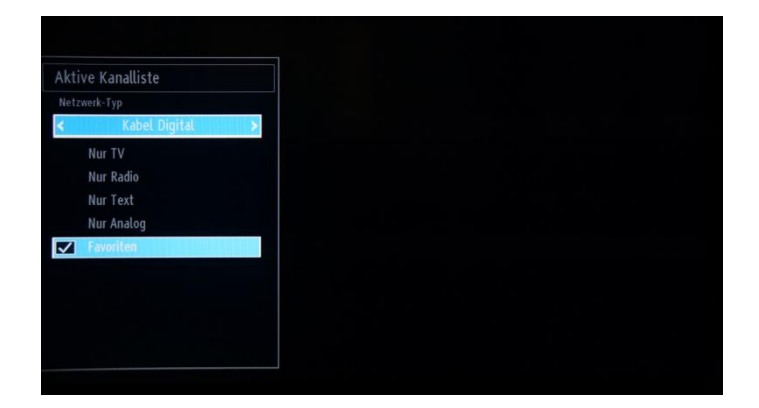

Überprüfen Sie zum Konfigurieren der übrigen Einstellungen die Profi-Einstellungen.

# <span id="page-18-0"></span>**6. Profi-Einstellungen**

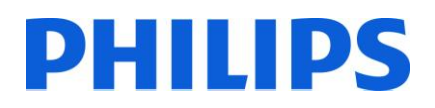

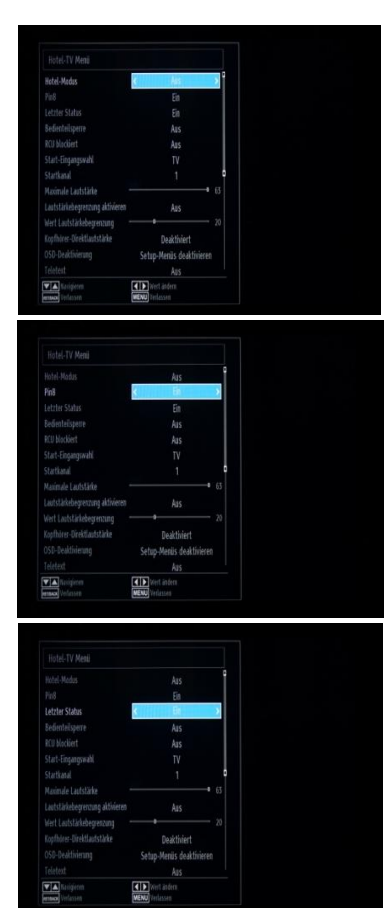

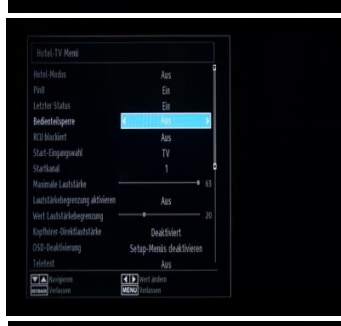

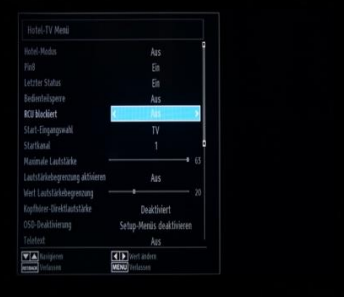

#### **[Hotelmodus]**

Aktivieren oder Deaktivieren der Funktion für das Hotel-Fernseher-Menü

*Hinweis: Wenn diese Option aktiviert ist, verwendet der Fernseher bestimmte, konfigurierte Einstellungen. Wenn der Hotelmodus ausgeschaltet ist, wird keine der Einstellungen aus diesem Menü aktiviert.* 

#### **[8-polig]**

Aktivieren oder Deaktivieren der Auto-SCART-Funktion

Hinweis: Diese Funktion ermöglicht es, dass ein angeschlossenes SCART-Gerät den Fernseher ein- oder ausschaltet.

#### **[Letzter Status]**

Diese Funktion ermöglicht es, dass der Fernseher die zuletzt verwendete Konfiguration speichert und diese beim Einschalten wiederherstellt. Andernfalls werden die Standardeinstellungen verwendet.

#### **[Tastensperre]**

Aktivieren oder Deaktivieren der Funktion der Tasten seitlich am Fernseher Wählen Sie [Ein], um die Tasten seitlich am Fernseher zu sperren. Wählen Sie [Aus], um die Tasten seitlich am Fernseher zu entsperren.

#### **[Fernbedienungssperre]**

Aktivieren oder Deaktivieren der Funktion der Fernbedienung Wählen Sie [Ein], um alle Befehle der Fernbedienung zu deaktivieren. Wählen Sie [Aus], um alle Befehle der Fernbedienung zu aktivieren.

19HFL2807D/10: Stellen Sie diese Funktion nicht auf <Ein>. Alle konfigurierten Einstellungen gehen sonst verloren! Die Wiederherstellung der Funktion der Fernbedienung ist dann nur möglich, wenn die Software des Fernsehers neu installiert wird.

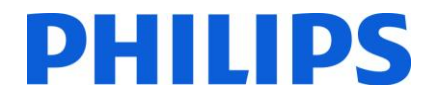

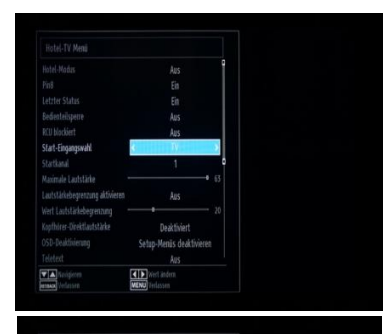

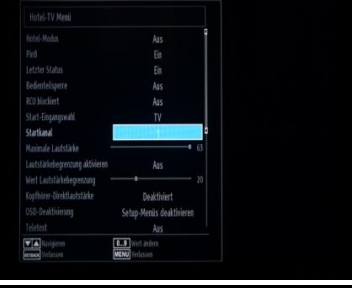

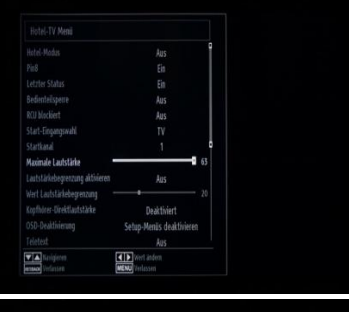

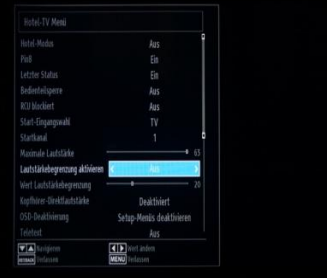

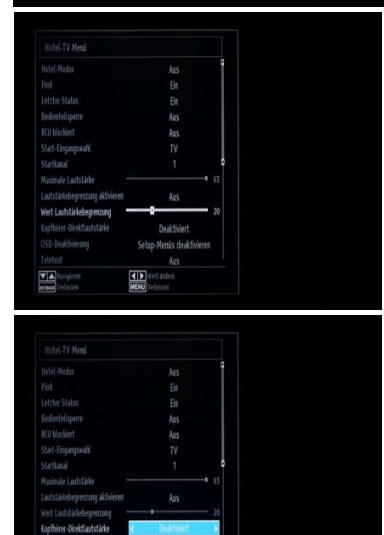

#### **[Starteinstellung]**

Wählen Sie das Programm/die Quelle, das/die beim Einschalten über die Ein-/Aus-Taste oder die Zifferntasten aktiviert wird.

- Bei der automatischen Einstellung verwendet der Fernseher beim Einschalten den/die zuletzt verwendete/n Sender/Quelle.
- Fernseher: Der Fernseher verwendet beim Einschalten den Sender, der im Feld "Einschaltsender" angegeben ist.
- SCART/AV seitlich/HDMI1/YPbPr/VGA\_PC

#### **[Einschaltsender]**

Funktion zu Auswahl des Einschaltsenders

**[Lautstärkebegrenzung]**

Funktion zum Einstellen der maximalen Lautstärke

Es stehen Werte von 0 bis 63 zur Verfügung.

#### **[Festgelegte Lautstärke aktivieren]**

Funktion zum Einstellen einer festgelegten Lautstärke Die Lautstärke wird auf den Wert festgelegt, der unter "Wert für festgelegt Lautstärke" definiert wurde.

### **[Wert für festgelegte Lautstärke]**

Funktion zum Einstellen einer festgelegten Lautstärke Es stehen Werte von 0 bis 63 zur Verfügung.

#### **[Direkte Lautstärke für Kopfhörer]**

Steuern der Lautstärke für den Kopfhörer statt für die Lautsprecher des Fernsehers

Die Lautstärke für die Lautsprecher des Fernsehers wird auf "Letzter Status" eingestellt, bevor der Hotelmodus aktiviert wird.

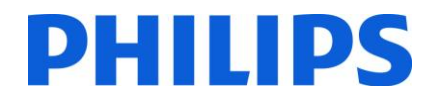

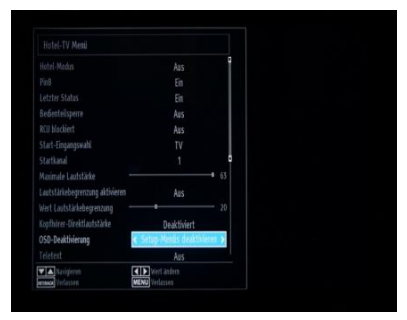

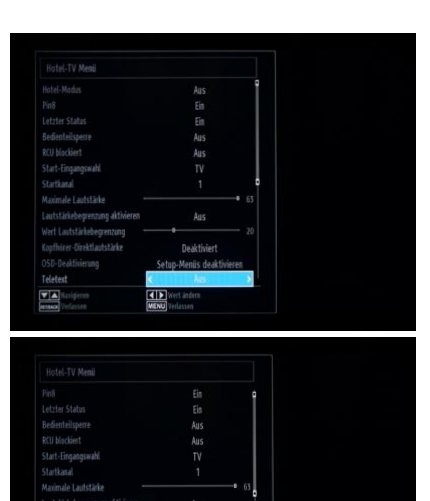

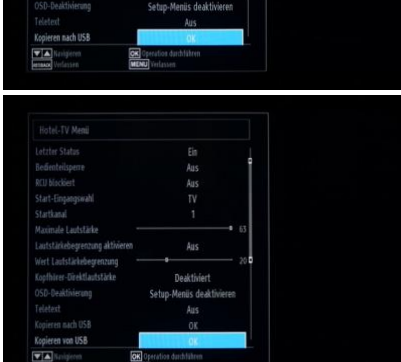

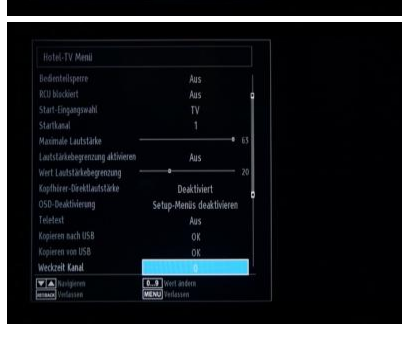

#### **[OSD deaktivieren]**

Funktion zum Ausblenden von Menü-Symbolen, wenn die Taste für das Fernbedienungsmenü gedrückt wird

- •Alle Menüs deaktivieren: Alle Menü-Symbole werden ausgeblendet.
- Einrichtungsmenüs deaktivieren: Symbole für Bild, Ton, Einstellungen und Medienbrowser werden angezeigt.

*Wenn [Hotelmodus] ausgeschaltet ist, werden alle Menü-Symbole des Fernsehers angezeigt (Bild, Ton, Einstellungen, Installieren und neu einstellen, Senderliste, Medienbrowser).*

*Wenn die Option "OSD deaktivieren" auf "Alle Menüs deaktivieren" eingestellt ist, wird die elektronische Programmzeitschrift (EPG) nicht angezeigt.* 

#### **[Videotext]**

Funktion zum Ausblenden des Videotexts

- Ein: zum Einblenden des Teletexts
- Aus: zum Ausblenden des Teletextes

#### **[Auf USB kopieren]**

Funktion zum Kopieren von Konfigurations- und Sendereinstellungen. Drücken Sie die OK-Taste, um die Einstellungen auf ein USB-Gerät zu kopieren, das über den seitlichen USB-Anschluss verbunden ist.

#### **[Von USB kopieren]**

Funktion zum Kopieren von Konfigurations- und Sendereinstellungen von einem USB-Gerät. Wählen Sie die OK-Taste, um Einstellungen von einem USB-Gerät zu kopieren.

#### **[Sender bei Aktivierung]**

Funktion zum Einstellen des Senders, der wiedergegeben wird, wenn der Fernseher aktiviert wird.

• Verwenden Sie die Zifferntasten auf der Fernbedienung, um das Eingabefeld auszufüllen.

*Timer und Ereignisse können nicht eingestellt werden, wenn alle Menüs ausgeblendet sind.*

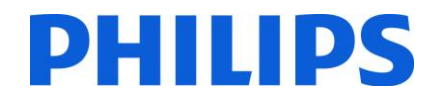

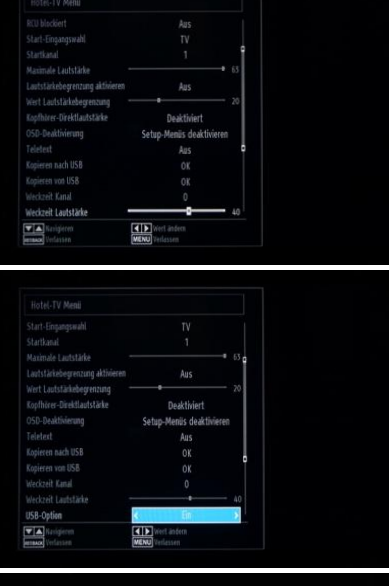

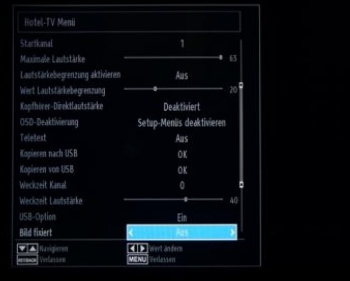

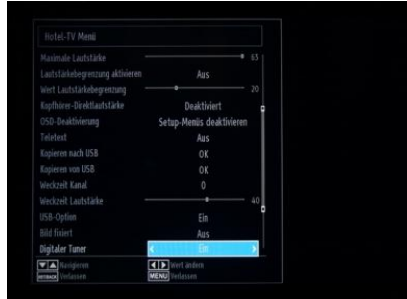

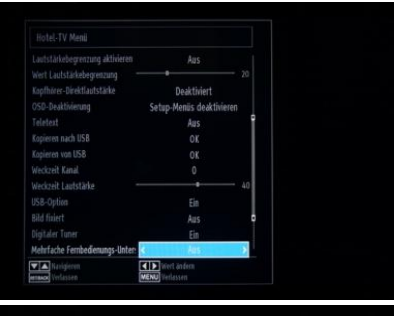

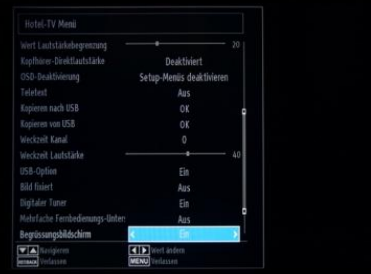

#### **[Lautstärke bei Aktivierung]**

Einstellen der Lautstärke bei der Aktivierung Es stehen Werte von 0 bis 63 zur Verfügung.

#### **[USB-Option]**

Erkennen, ob ein USB-Gerät angeschlossen ist

- Ein: zum Aktivieren der USB-Geräteerkennung
- Aus: zum Deaktivieren der USB-Geräteerkennung.

*Wenn diese Option ausgeschaltet ist, wird das Symbol für den Medienbrowser angezeigt, kann jedoch nicht aktiviert werden.*

#### **[Festeingestelltes Bild]**

Funktion zum Ausblenden des Menü-Symbols für das Bild

- Aus: Bild-Symbol wird neben allen Menü-Symbolen angezeigt.
- Ein: Bild-Symbol ist ausgeblendet.

#### **[Digitaltuner]**

- Aus: Kombination analoger und digitaler Sender
- Ein: nur digitale Fernsehsender

#### **[Unterstützung für mehrere Fernbedienungen]**

Funktion zur Aktivierung mehrerer Fernbedienungen

- Aus: Funktion ist deaktiviert
- Ein: Funktion ist aktiviert, und die festgelegte Fernbedienung wird angezeigt.

#### **[Begrüßungsbildschirm]**

Funktion zum Anzeigen eines Begrüßungsbildschirms beim Einschalten

- Ein: Es wird ein Begrüßungsbildschirm angezeigt.
- Aus: Es wird kein Begrüßungsbildschirm angezeigt.

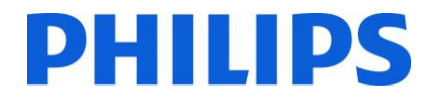

# <span id="page-22-0"></span>**7. Willkommenslogo**

Wenn diese Funktion konfiguriert und eingestellt ist, wird innerhalb von 8 Sekunden nach dem Einschalten das Willkommenslogo angezeigt. Die Seite wird angezeigt, bis eine Taste auf der Fernbedienung gedrückt wird. **So laden Sie ein Willkommenslogo hoch**

- 1. Erstellen Sie eine Bilddatei mit dem Logo mit 960 x 540 im PNG-Format. Eine PNG-Datei muss 256 Farben haben und darf weder Transparenz noch Schichten aufweisen.
- 2. Dateiname: hotel wel.png (Groß- und Kleinschreibung wird beim Dateinamen berücksichtigt)
- 3. Erstellen Sie einen Ordner mit dem Namen "welcome\_image" auf Ihrem USB-Stick.
- 4. Speichern Sie das Bild im Ordner **"welcome\_image"** auf Ihrem USB-Stick ab.
- 5. Schließen Sie das USB-Gerät an den Fernseher an.
- 6. Öffnen Sie den Hotelmodus.
- 7. Wählen Sie die Option "Von USB kopieren" aus.
- 8. Stellen Sie sicher, dass der **Begrüßungsbildschirm** eingeschaltet ist.

Hinweis: Für das Willkommensbild wird eine Farbzuordnungstabelle verwendet, die die Anzahl der Farben, die angezeigt werden können, einschränkt. Dies kann zu Bildfehlern führen, und die Verwendung einer begrenzten Anzahl unterschiedlicher Farbwerte kann dies verbessern.

Wenn diese Funktion konfiguriert und eingestellt ist, wird innerhalb von 8 Sekunden nach dem Einschalten das Willkommenslogo angezeigt. Die Seite wird angezeigt, bis eine Taste auf der Fernbedienung gedrückt wird.

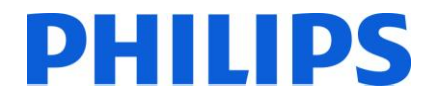

### **8. Clone**

<span id="page-23-0"></span>Mit der Klonfunktion ist es möglich, Konfigurationsdaten und Senderlisten von einem Fernseher auf ein USB-Gerät zu kopieren und umgekehrt. Stecken Sie einen USB-Speicherstick in den USB-Anschluss an der Seite des Fernsehers.

\*Das USB-Gerät sollte mit FAT oder FAT32 formatiert sein.

Öffnen Sie das Menü des Hotelmodus mit der Fernbedienung RC 2573 (gelbe Fernbedienung), und navigieren Sie mit der Fernbedienung des Fernsehers.

#### **[Von USB kopieren]**

- 1. Wählen Sie **[Von USB kopieren]** aus, und drücken Sie die OK-Taste.
- 2. Die Klondaten werden vom USB-Gerät auf den Fernseher geladen.
- 3. Warten Sie, bis die OSD-Meldung zu ihrem vorherigen Status zurückkehrt, bevor Sie die Verbindung zum USB-Gerät trennen.
- 4. Schalten Sie den Fernseher aus, und entfernen Sie das USB-Gerät.

#### **[Auf USB kopieren]**

- 1. Wählen Sie **[Auf USB kopieren]** aus, und drücken Sie die OK-Taste.
- 2. Die Klondaten werden vom Fernseher auf den USB-Stick geladen.
- 3. Warten Sie, bis die OSD-Meldung zu ihrem vorherigen Status zurückkehrt, bevor Sie die Verbindung zum USB-Gerät trennen.

Inhalt des USB-Sticks:

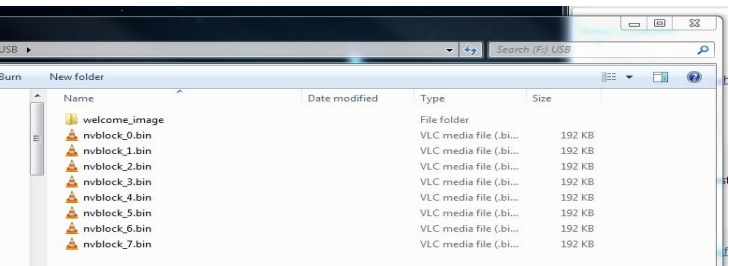

Die Tabelle zeigt die Möglichkeiten des Klonens bei unterschiedlichen Bildschirmgrößen der Studio-Produktpalette:

**Hinweis:** Die Klondateien sind nicht mit allen Bildschirmgrößen kompatibel.

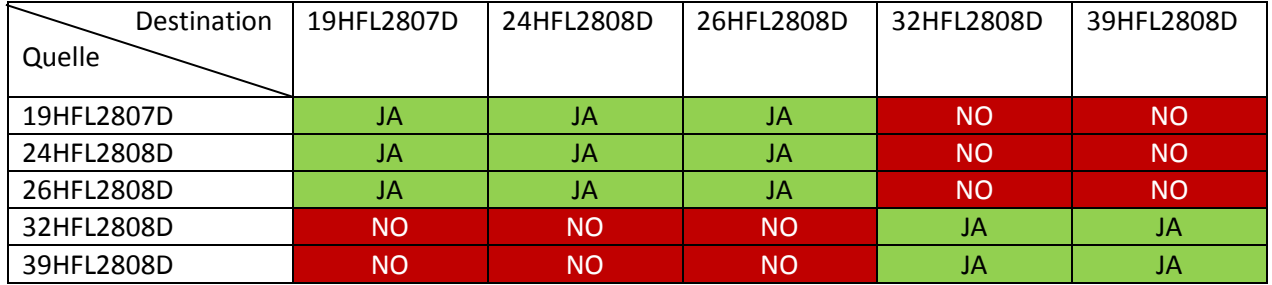

# <span id="page-24-0"></span>**9. Funktionseinstellungen**

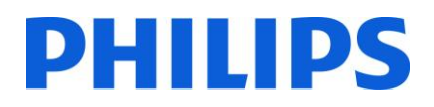

#### **[Mehrfach-Fernbedienung]**

Öffnen Sie das Menü "Mehrfach-Fernbedienung", um die Fernbedienung so zu konfigurieren, dass Sie mit einem Fernseher funktioniert.

So rufen Sie das Menü "Mehrfach-Fernbedienung" auf:

• Drücken Sie folgende Tastenkombination: MENU, RETURN, 1, 2, 3, 4

Ein Menü auf dem Fernseher führt Sie durch die Schritte zur Auswahl des gewünschten Fernsehers. Wählen Sie eine Zahl aus, die der Fernbedienung zugewiesen werden soll, und bestätigen Sie mit "OK".

Hinweis: Wenn Sie den Hotel-Fernseher aus irgendeinem Grund deaktivieren möchten, setzen Sie zuvor die Mehrfach-Fernbedienung auf die Standardeinstellung zurück. Die Vorgehensweise beim Zurücksetzen wird unten erläutert.

Öffnen Sie das Menü "Mehrfach-Fernbedienung", um die Funktion der Mehrfach-Fernbedienung für den Fernseher oder für die Fernbedienung zurückzusetzen.

So rufen Sie das Menü "Mehrfach-Fernbedienung" auf:

• Drücken Sie folgende Tastenkombination: MENU, RETURN, 4, 3, 2, 1

Auf dem Fernseher wird der Dialog "Wirklich zurücksetzen?" angezeigt. Drücken Sie die OK-Taste, um das System zurückzusetzen. Anschließend wird das System auf die Standardwerkseinstellungen zurückgesetzt.

Wenn Sie den Hotelmodus deaktiviert haben, die Fernbedienung als Mehrfach-Fernbedienung konfiguriert war und Sie sie nicht verwenden können, geben Sie folgenden Code ein: **MENU, RETURN, 4, 3, 2, 1, OK.** Anschließend funktioniert die Fernbedienung wieder normal.

# **10. CSM (Verbraucher-Konfigurationsmenü)**

<span id="page-25-0"></span>Öffnen Sie das Servicemenü.

Sie können das Servicemenü aufrufen, wenn der Hotelmodus deaktiviert ist. Öffnen Sie das Menü für den Hotelmodus, und stellen Sie den Hotelmodus auf "Aus".

So rufen Sie das Servicemenü auf:

• Drücken Sie folgende Tastenkombination: Menu, 1, 2, 3, 6, 5, 4

Im Servicemenü können keine Elemente ausgewählt werden. Die Nummer der Software-Version wird im Format VES11E\_x.y.z angezeigt.

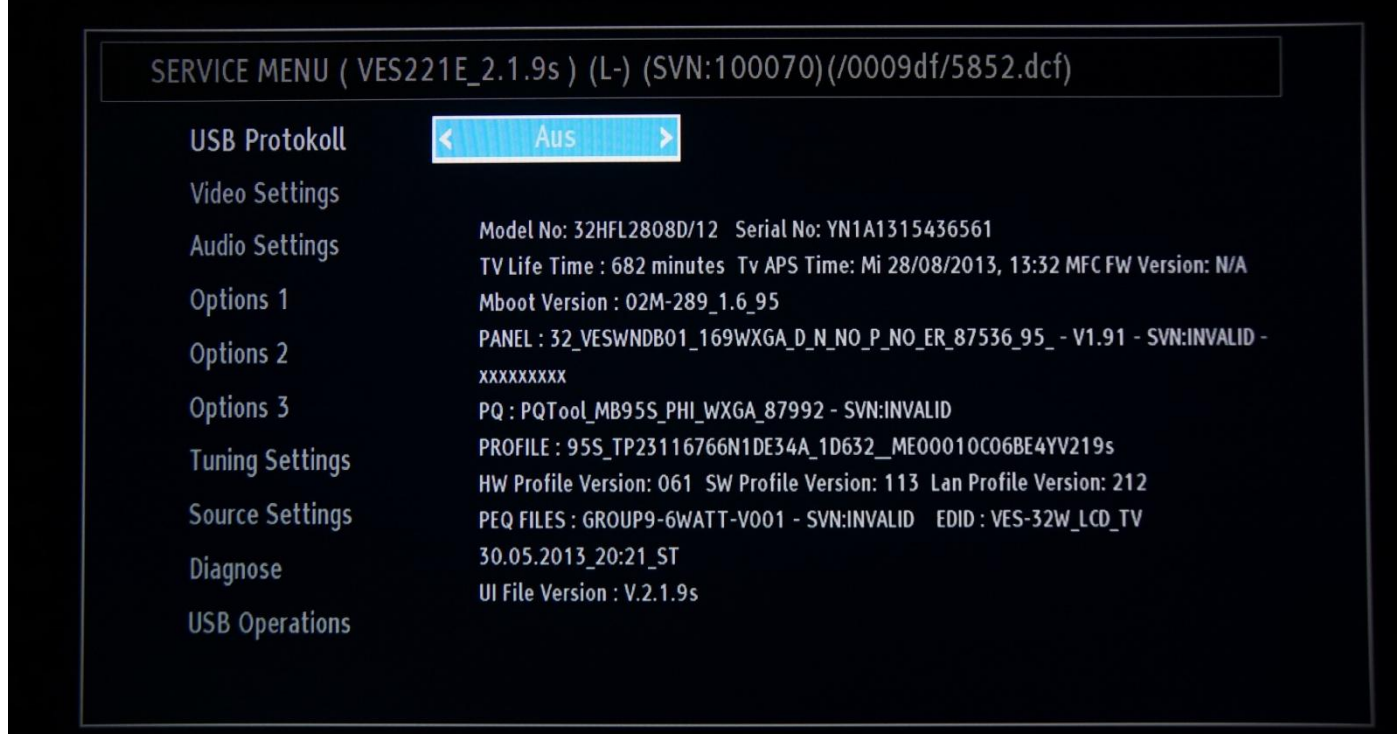